## **Creating OV-3 table**

You can add new or existing Operational Exchange to fill in a OV-3 table.

To add new Operational Exchange

- 1. In the OV-3 diagram toolbar, click the **Add New** button. The **Realized Operational Exchange** wizard opens.
- 2. Follow the steps of the wizard.
- 3. Click Finish when you are done.

The rows with created Operational Exchanges are added to the table.

To add an existing Operational Exchange

- 1. In the OV-3 diagram toolbar, click the Add Existing button. The Select Operational Exchange dialog opens.
- 2. Select Operational Exchanges by clicking + button.
- 3. Click **OK** when you are done.

The rows with selected Operational Exchanges are added to the table.

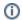

· Operational Exchange Identifier, Operational Exchange Item Name, Producing and Consuming Activities, and wide range of measurement

Related Pages: are allowed to edit in the table.

• Sending Performer, Receiving Performer, and Implements cells are read only.

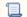

📃 Սոխնատան անթան ov-bastewite create or modify an Operational Exchange.

• You can use Operational Exchange Manager dialog that enables to analyze and manage the Operational Exchange data.